## **Enable Downloads for your Students**

## January 2022

This document will explain the steps necessary to enable and make downloads available for your students. Downloads are available for the viewer if a specific player is selected. First, select the download player, then enable the Vodcast (or Podcast) for each presentation. Please note, engagement features, such as quizzing, poles or captions will not be available in the download.

1. Navigate to the presentation and click Edit Details.

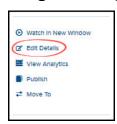

2. Click the Player tab.

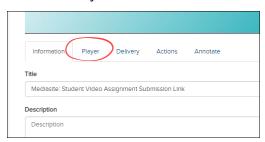

3. Click in the first field to select the player.

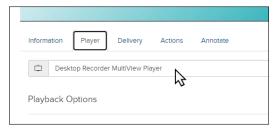

4. Select "Mediasite - MultiView Player - Download Available".

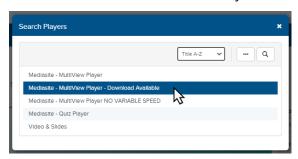

5. Click on the Delivery tab.

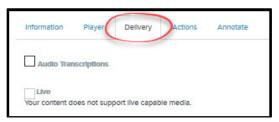

- 6. Check to select the files you wish to make available for download.
  - a. Podcast (an .mp3 audio file will download).
    - i. Click to select Podcast the settings will default.

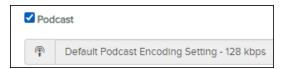

- b. Vodcast. (an .mp4 video file will download).
  - i. Click to Select Vodcast.

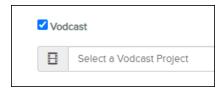

ii. Click to Select a Vodcast Project

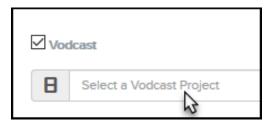

iii. Choose the Vodcast Project. "DEFAULT - All Streams is recommended".

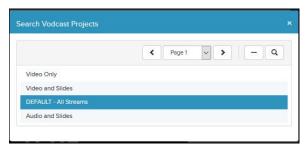

7. Click Save

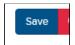

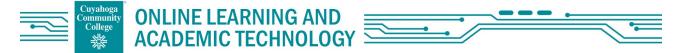

## Download a file from the Presentation Player

- 1. Click on the presentation link.
- 2. Click the download icon in the lower right-hand corner.

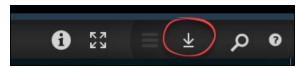

3. Select Video (Composite Video) from the download overlay.

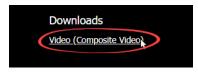

4. Follow your browser steps to download the file.